## **Online Course Request Instructions**

Below are classes **required** for  $10^{th}$  grade students. Add them to your online course request:

- 1. Full year of English
- 2. Full year of Math
- 3. Full year of a Core Science- DO NOT RETAKE BIOLOGY
- 4. Full year of Social Studies

Below are classes **recommended** or highly requested by 10<sup>th</sup> grade students:

- 1. Fit for Life
- 2. Health
- 3. Drivers Education/Titan Life
- 4. Seminary (Couse number: 850)

## Steps to Access 10<sup>th</sup> Grade Online Course Registration

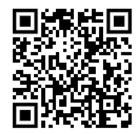

- 1. Scan the QR code or utilize the link to go to MyDSD login page: https://mydsd.davis.k12.ut.us/Account/Login?ReturnUrl=%2f
- 2. Students will log onto their MyDSD account.
- 3. Select the "Academics" option in the banner at the top of the screen.
- 4. Select the "Course Request" option at the botton of the list.

## Steps to Add Classes to 10<sup>th</sup> Grade Course Registration:

- 1. To add a class, select the blue "+Add Course" option under column 1.
- 2. An "Add Course" window will appear. In the "Course" option, type in the name or course number of the class you are wanting to add. A list of courses will appear. Select the class you are wanting to add (**Do not select Davis Connect classes**).
- 3. Once you have selected the course, click the orange "+Add Course" button.
- 4. Continue to add courses until you have eight 1<sup>st</sup> semester, eight 2<sup>nd</sup> semester, and 3 alternative classes added.
  - \*If you hit the three blue dots in the box of the class you have selected, it will provide you a description of the class, allow you to move the class to another column, or delete the class from your course request.

## **Tips for Registration:**

- 1. Students are required to create a full schedule. If a full schedule is not submitted, classes will be chosen for you.
- 2. Please provide 3 alternative classes. If your courses do not work, we utilize alternative class selections.